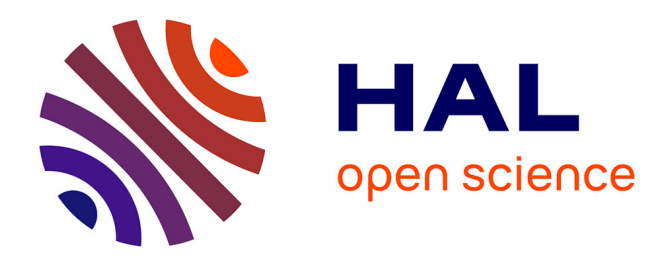

#### **Utilisation du thésaurus INRAE et autres champs d'indexation du portail**

Sonia Bravo, Sophie Aubin, Vincent Rappeneau, Clotilde Nicol

#### **To cite this version:**

Sonia Bravo, Sophie Aubin, Vincent Rappeneau, Clotilde Nicol. Utilisation du thésaurus INRAE et autres champs d'indexation du portail. École thématique. France. 2021, pp.60. hal-03230764

#### **HAL Id: hal-03230764 <https://hal.inrae.fr/hal-03230764>**

Submitted on 20 May 2021

**HAL** is a multi-disciplinary open access archive for the deposit and dissemination of scientific research documents, whether they are published or not. The documents may come from teaching and research institutions in France or abroad, or from public or private research centers.

L'archive ouverte pluridisciplinaire **HAL**, est destinée au dépôt et à la diffusion de documents scientifiques de niveau recherche, publiés ou non, émanant des établissements d'enseignement et de recherche français ou étrangers, des laboratoires publics ou privés.

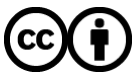

[Distributed under a Creative Commons Attribution 4.0 International License](http://creativecommons.org/licenses/by/4.0/)

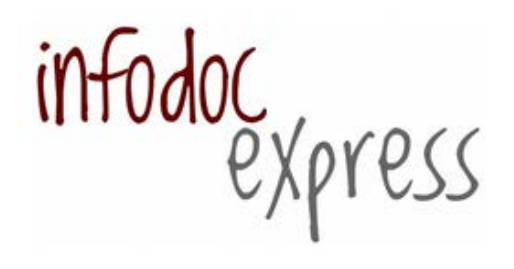

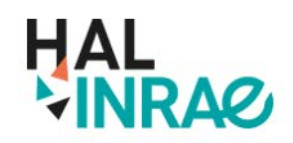

Utilisation du thésaurus INRAE et autres champs d'indexation du portail

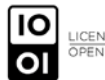

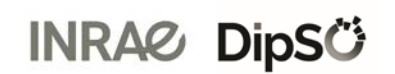

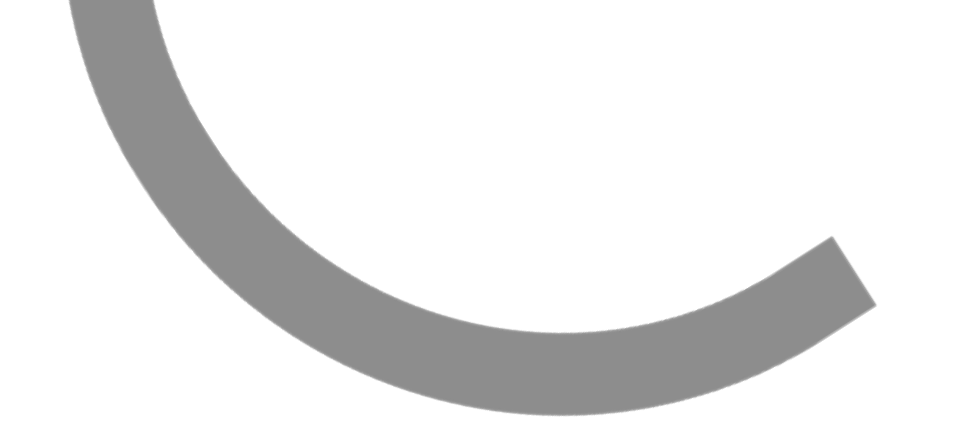

- Indexation : démarche générale
- **Présentation du thésaurus INRAE**
- Indexation avec le thésaurus INRAE
- Rechercher des documents indexés avec les termes du thésaurus INRAE
- Les autres champs d'indexation dans HAL : rappel
- Cas pratiques de saisie avec le thésaurus INRAE

Indexation : démarche générale

### Indexation : démarche (1/2)

La finalité de l'indexation documentaire est de permettre de retrouver des documents plus pertinents sur un sujet.

Mieux les documents sont indexés ou décrits, mieux ils peuvent être exploités, par exemple pour la réalisation de corpus bibliographiques, d'états de l'art sur une thématique ou d'analyses bibliométriques.

Pour cela, les mots clés choisis doivent être les plus représentatifs possible du document. Il est préconisé d'en sélectionner entre 5 et 20. Pour les choisir, vous pouvez vous poser les questions suivantes :

- De quoi traite ce document ?
- A quelles questions donnera-t-il une réponse pertinente ?
- Qu'est-ce qui le différencie des autres documents de la base?
- Quels sont ses points communs avec les autres documents déjà indexés dans la base ?
- En quoi peut-il intéresser les lecteurs ?

## Indexation : démarche (2/2)

Pour cela les éléments suivants du texte intégral des documents peuvent vous aider :

- les titres et sous-titres
- les introductions et conclusions
- $\blacksquare$  le résumé
- les mots clés mis par les auteurs
- le sommaire (si ce n'est pas un article)
- les titres des illustrations (graphiques et tableaux)

Cette analyse permet de repérer les concepts du document pertinents pour l'indexation et de les rechercher dans le thésaurus

# Présentation du thésaurus INRAE

#### Un thésaurus : qu'est ce que c'est ?

■ Un thésaurus est une liste structurée de concepts, représentés linguistiquement par des termes, et reliés par des relations sémantiques.

En tant que langage documentaire, un thésaurus propose un système d'indexation précis et structuré

#### Pourquoi un thésaurus INRAE ?

- Usages multiples :
	- Indexation des publications HAL-INRAE (prévu fin février)
	- Indexation des jeux de données dans DataINRAE (en projet)
	- Base de référence pour les traducteurs (fr, en)
	- Production d'indicateurs thématiques pour les analyses bibliométriques
	- …
- Système d'indexation **représentatif des thématiques INRAE**
	- Couvre tous les domaines INRAE contrairement aux autres thésaurus existants
	- Ce qui en fait un outil de communication à part entière
- Un langage documentaire qui, utilisé uniformément dans les différents systèmes d'informations, permet d'**interconnecter les ressources** qui y sont hébergées

#### Le thésaurus INRAE : l'arborescence

• Les concepts (C) sont regroupés au sein de microthésaurus (MT) eux-mêmes regroupés par domaines thématiques (D)

Le thésaurus INRAE est composé de **15 228 concepts**, répartis dans **12 domaines** et **65 microthésaurus**

Le thésaurus est représenté selon le standard SKOS-XL qui reprend certains éléments de la *norme ISO 25964-1 «* **Information et documentation — Thésaurus et interopérabilité avec d'autres vocabulaires** *» de 2011.*

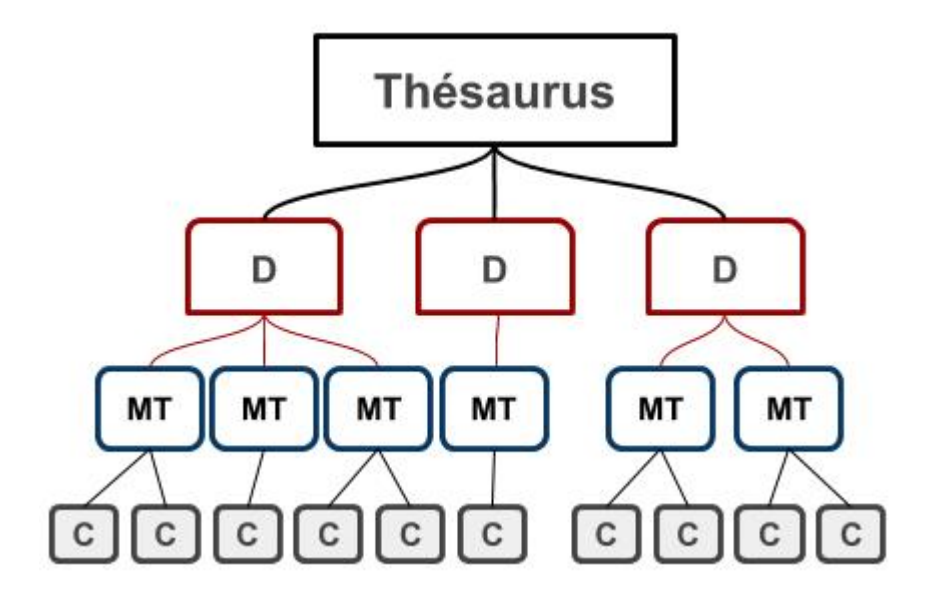

## Le thésaurus INRAE : les concepts

- Un concept correspond à une notion et une seule. Un concept peut être représenté par plusieurs termes et dans plusieurs langues (fr, en)
	- Un libellé préférentiel qui s'affichera par défaut
	- Des libellés alternatifs correspondants aux synonymes et acronymes.
- Chaque concept est identifié de manière unique à l'aide d'une URI

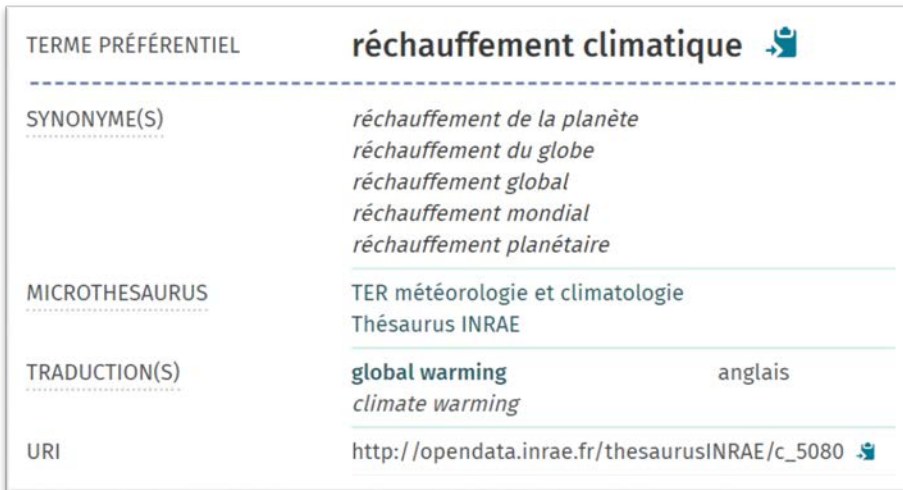

## Le thésaurus INRAE : les relations

Le thésaurus présente deux types de relations distinctes :

• Des **relations hiérarchiques**  entre un concept générique et un spécifique qui se traduit par :

*c.spécifique* est un type de *c.générique tomate* est un type *de légume-fruit*

• Des **relations associatives** entre certains concepts pouvant être liés sémantiquement:

*Solanum lycopersicum* est lié à *tomate*

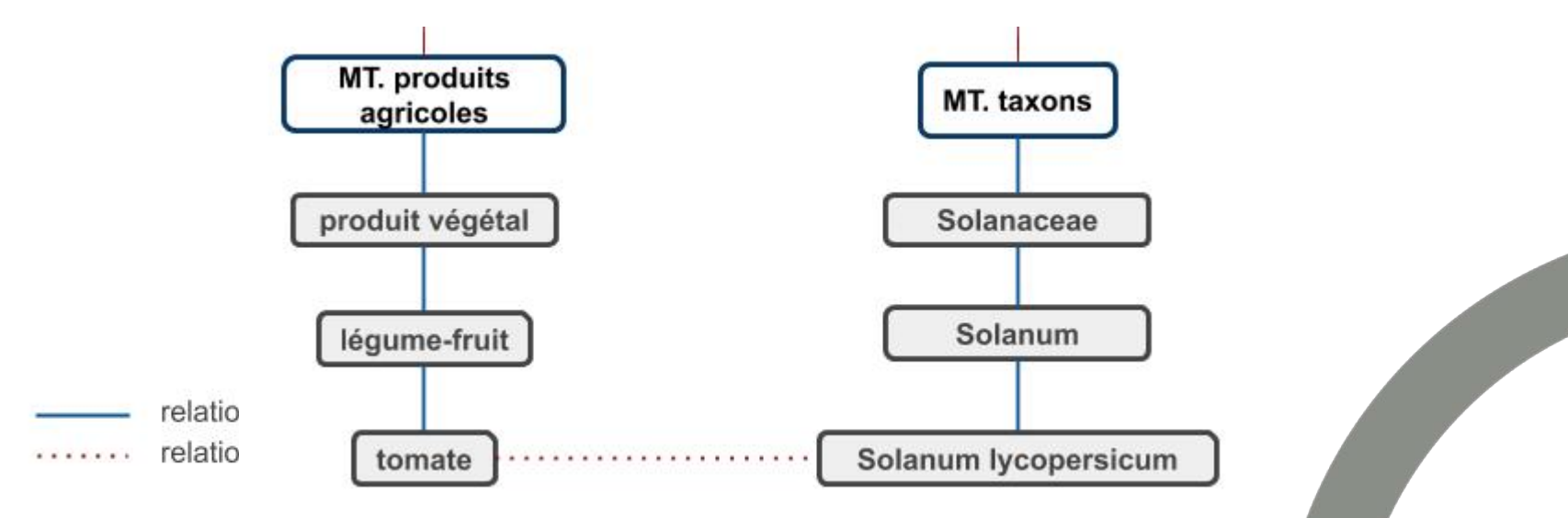

#### La couverture thématique

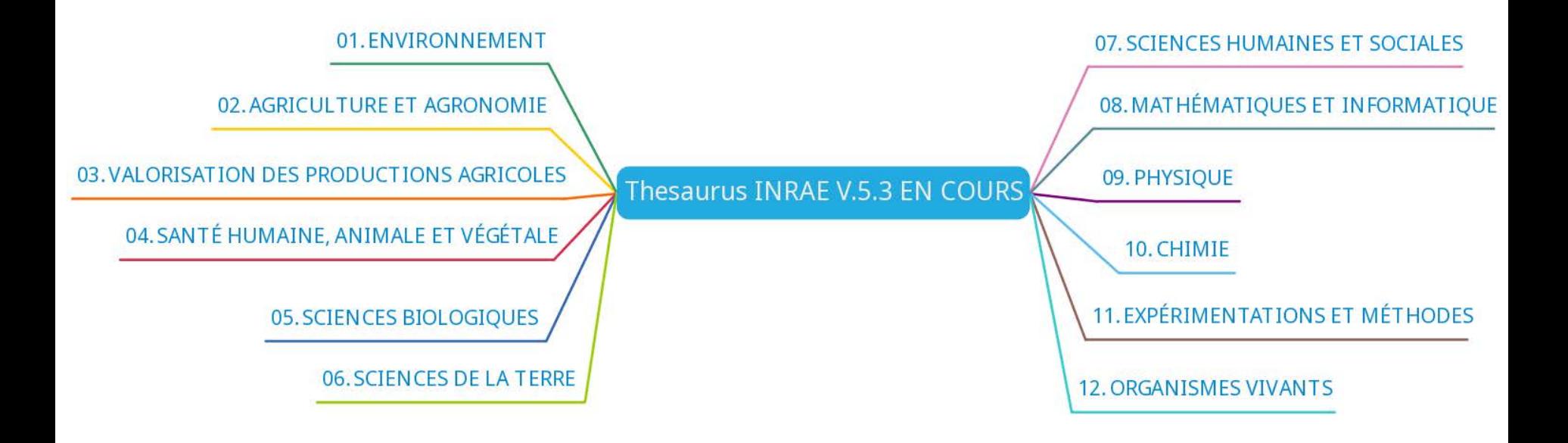

#### La couverture thématique

agriculture et systèmes de production

gestion des exploitations agricoles

produits agricoles

pratiques d'élevage et expérimentations

pratiques culturales et expérimentations

matériels et installations agricoles

chasse et pêche

environnement et ressources naturelles

risques naturels et technologiques

déchets

pollutions

Environnement

gestion de l'eau

#### Agriculture et agronomie

#### Un outil qui évolue

#### **Le thésaurus INRAE est amené à évoluer avec le temps grâce :**

- Aux utilisateurs
	- Proposition de correction d'un concept/libellé ( libellé devenu désuet, traduction inexacte …)
	- Propositions d'ajout d'information sur un concept (traduction absente, synonyme …)
	- Proposition d'un nouveau concept Une boîte mail dédiée **thesaurusINRAE@inrae.fr**
- A un comité éditorial dédié
	- Répond aux propositions des utilisateurs
	- Travaille sur l'évolution du thésaurus
		- Réunions mensuelles

Aide ponctuelle

- Chercheurs / Experts
	- Relecture de leur domaine de spécialité
	- Proposition d'ajout de concept

## Explorer le thésaurus INRAE

Disponible depuis le site [Vocabulaires Ouverts,](https://vocabulaires-ouverts.inrae.fr/) une interface permet de **parcourir le thésaurus**, **chercher un terme/concept** et **contacter le comité éditorial**.

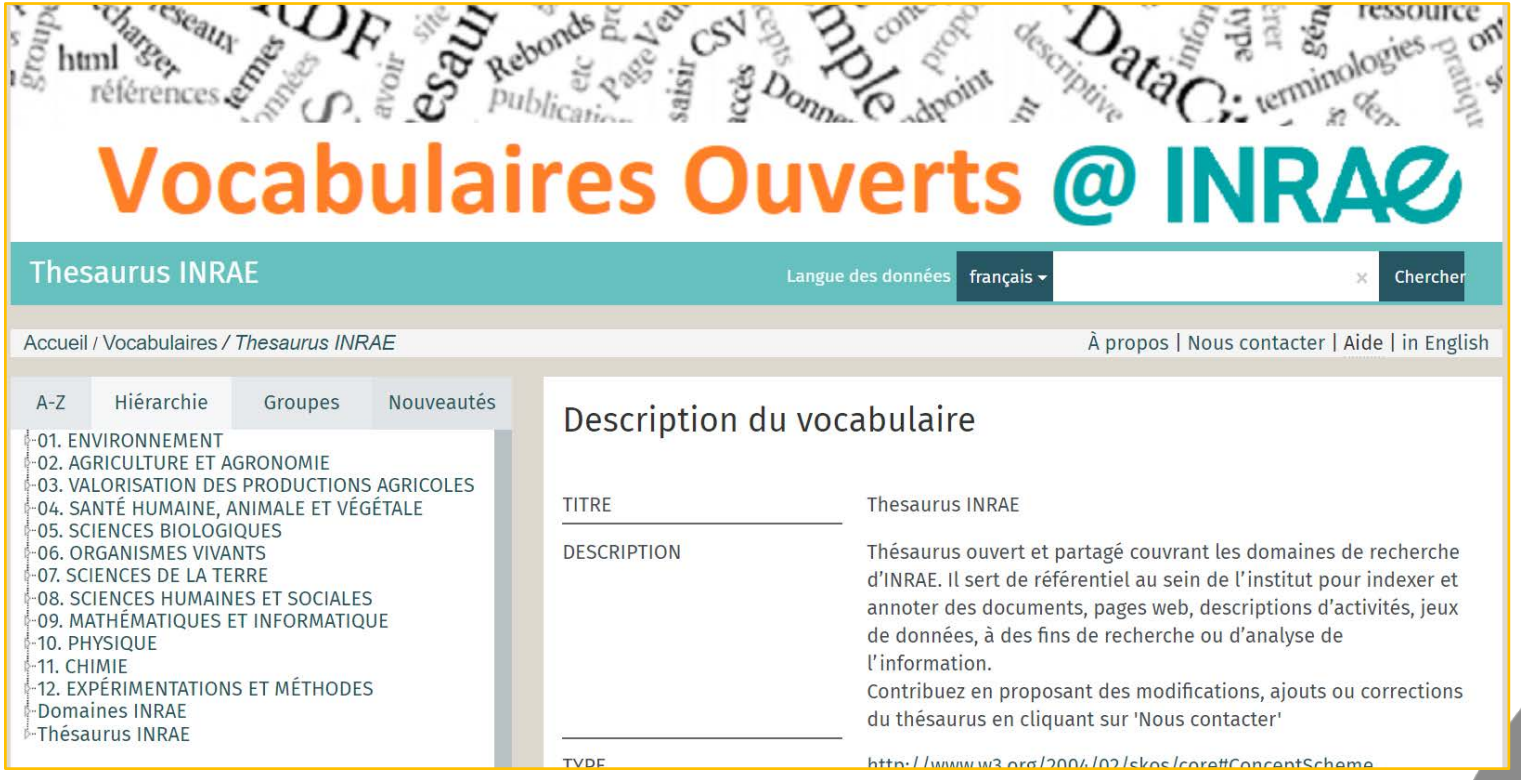

#### Explorer : onglets de navigation 1/2

#### $A-Z$

Liste alphabétique de tous les termes (préférentiels ET alternatifs)

#### ■ Hiérarchie

Structure hiérarchisée du thésaurus. Domaine > MT > concept

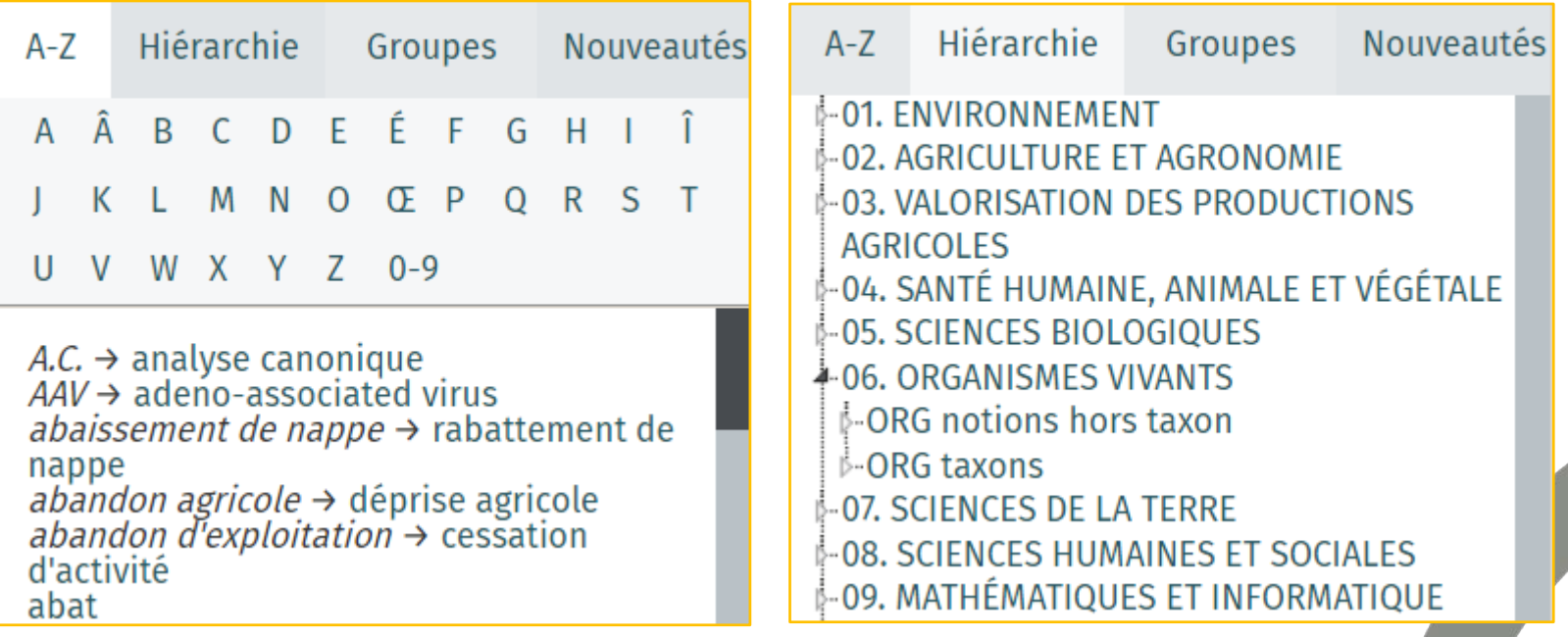

#### Explorer : onglets de navigation 2/2

#### ■ Groupes

Listes de concepts, autrement dispersés dans la hiérarchie, pour des besoins particuliers.

#### ■ Nouveautés

Liste des concepts modifiés ou créés lors de la dernière livraison.

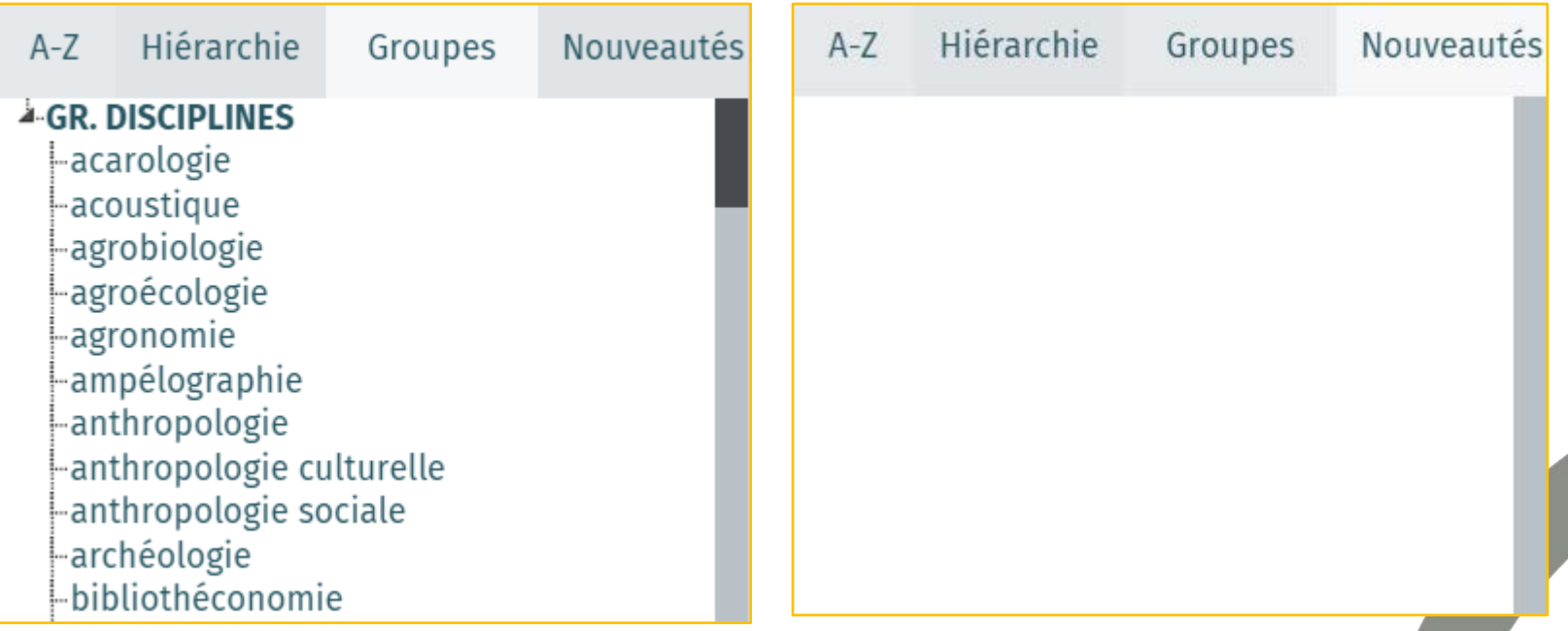

#### Rechercher dans le thésaurus

- Une recherche peut se faire en français, en anglais ou les deux.
- Par défaut, la recherche se fait sur le début des libellés. Pour chercher un mot au milieu ou en fin d'un libellé, utilisez le symbole **\***. Par exemple : **\***animal permet de trouver « biologie animale »
- La recherche est insensible à la casse mais sensible aux accents. Par exemple : « agroecologie » ne permet pas de retrouver « agroécologie »

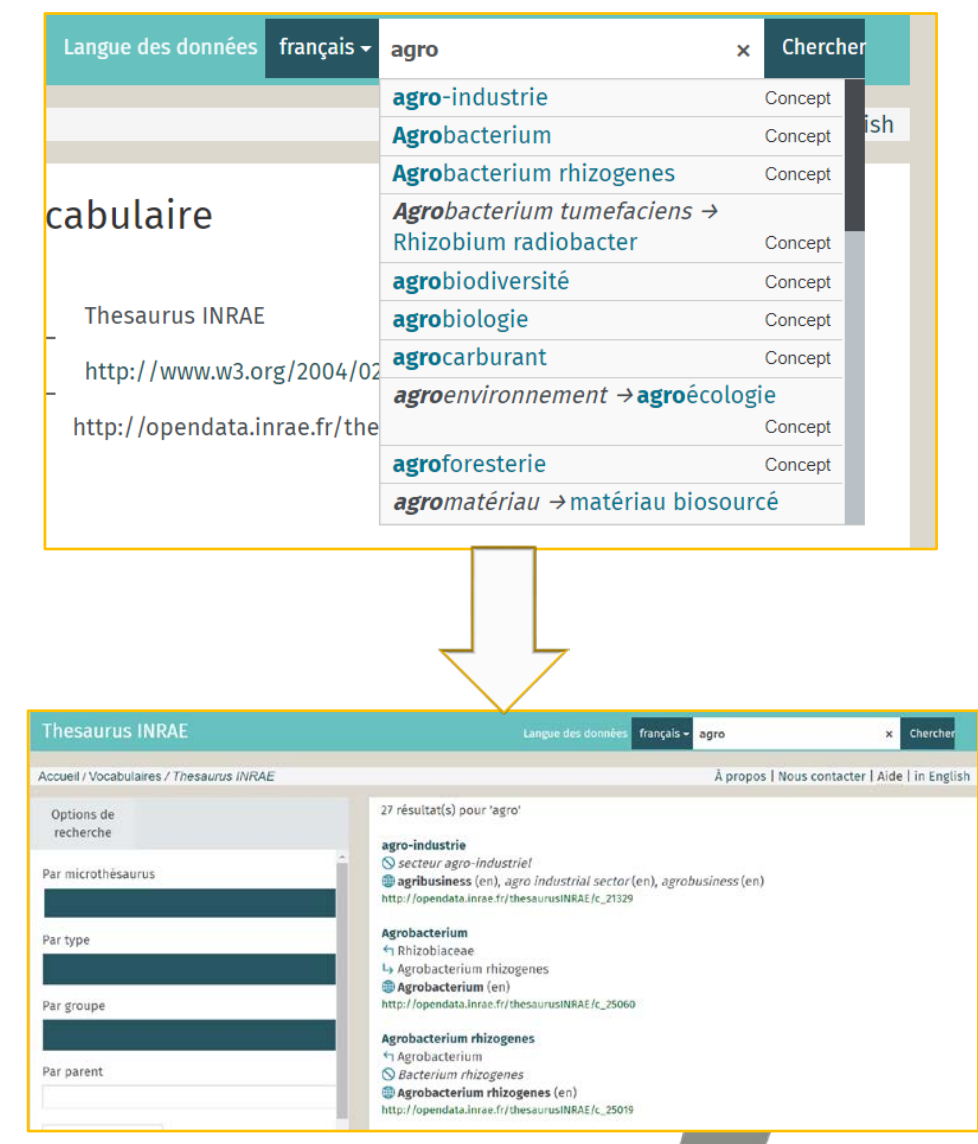

## Contacter le comité éditorial du thésaurus INRAE

**Pour faire des propositions de** modifications ou d'ajouts.

À propos | Nous contacter | Aide | in English

L'utilisateur doit sélectionner le vocabulaire concerné par sa remarque.

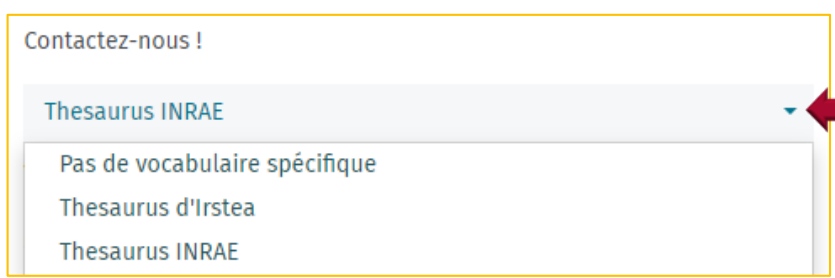

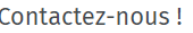

#### **Thesaurus INRAE**

Merci de nous faire part de vos remarques, questions et souhaits d'évolution à propos de ce site ou d'un vocabulaire particulier en utilisant le formulaire ci-dessous. Vous pouvez indiquer le vocabulaire en question à l'aide du menu déroulant.

Nom:

Saisissez votre nom

F-mail

Saisissez votre adresse e-mail

Message:\*

\* Champ obligatoire

Envoyer un commentaire

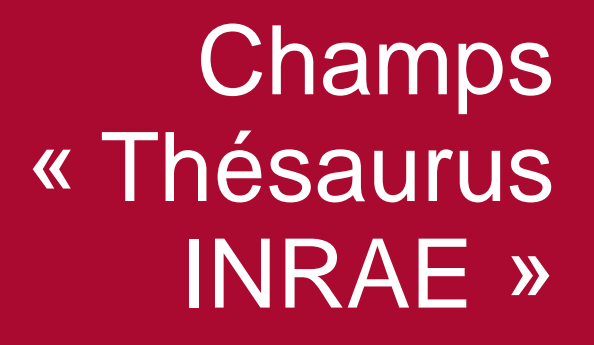

## Intégration du thésaurus dans HAL INRAE

Une copie du thésaurus INRAE a été intégrée dans HAL

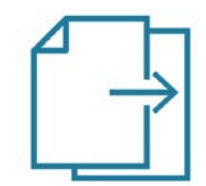

Le champ Thésaurus INRAE dans HAL n'est donc pas branché directement au thésaurus mais interroge une copie de celui-ci dans HAL.

Exemple d'implication directe : une modification du Thésaurus INRAE source (correction, ajout quelconque…) ne sera pas automatiquement répercutée sur le thésaurus dans HAL INRAE.

→ Une fréquence de mise à jour de la copie dans HAL INRAE a été arrêtée afin d'intégrer régulièrement les dernières données du Thésaurus INRAE.

#### Saisie d'un concept issu du thésaurus INRAE depuis HAL INRAE 1/5

- Une fois connecté à HAL INRAE, cliquez sur Dépôt
- La liste complète des métadonnées doit être cochée pour que le champ Thésaurus INRAE s'affiche

Afficher la liste complète des métadonnées  $\blacksquare$ 

- Ce champ n'apparaît que dans le formulaire de dépôt HAL INRAE (pas des autres portails).
- Tous les documents (article, communication, ouvrage…) peuvent être indexés avec le thésaurus INRAE. Le champ n'est pas obligatoire.

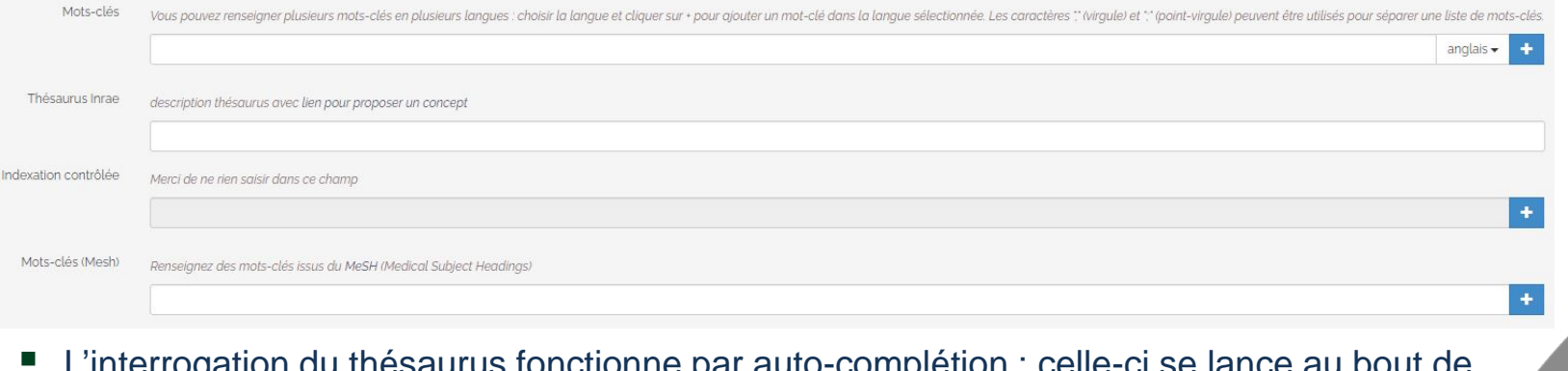

■ L'interrogation du thésaurus fonctionne par auto-complétion : celle-ci se lance au bout de trois caractères et s'affine au fur et à mesure du nombre de caractères renseignés.

## Saisie d'un concept issu du thésaurus INRAE depuis HAL INRAE 2/5 Le lien Voir le thésaurus INRAE permet

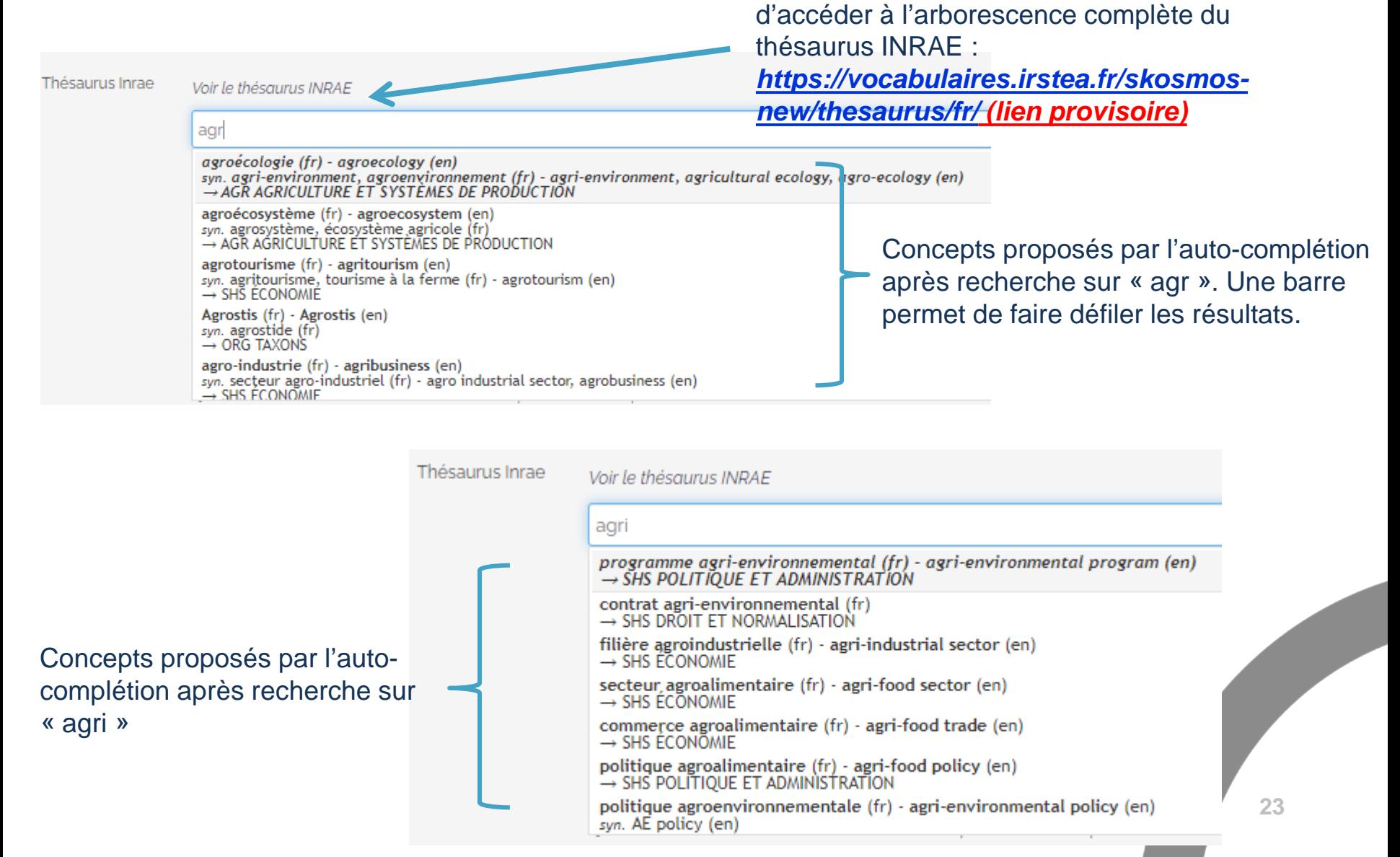

## Saisie d'un concept issu du thésaurus INRAE depuis HAL INRAE 3/5

La recherche par auto-complétion affiche un certain nombre d'informations du concept :

Terme préférentiel. Le terme français s'affiche toujours en premier quand on navigue dans la VF du portail HAL INRAE

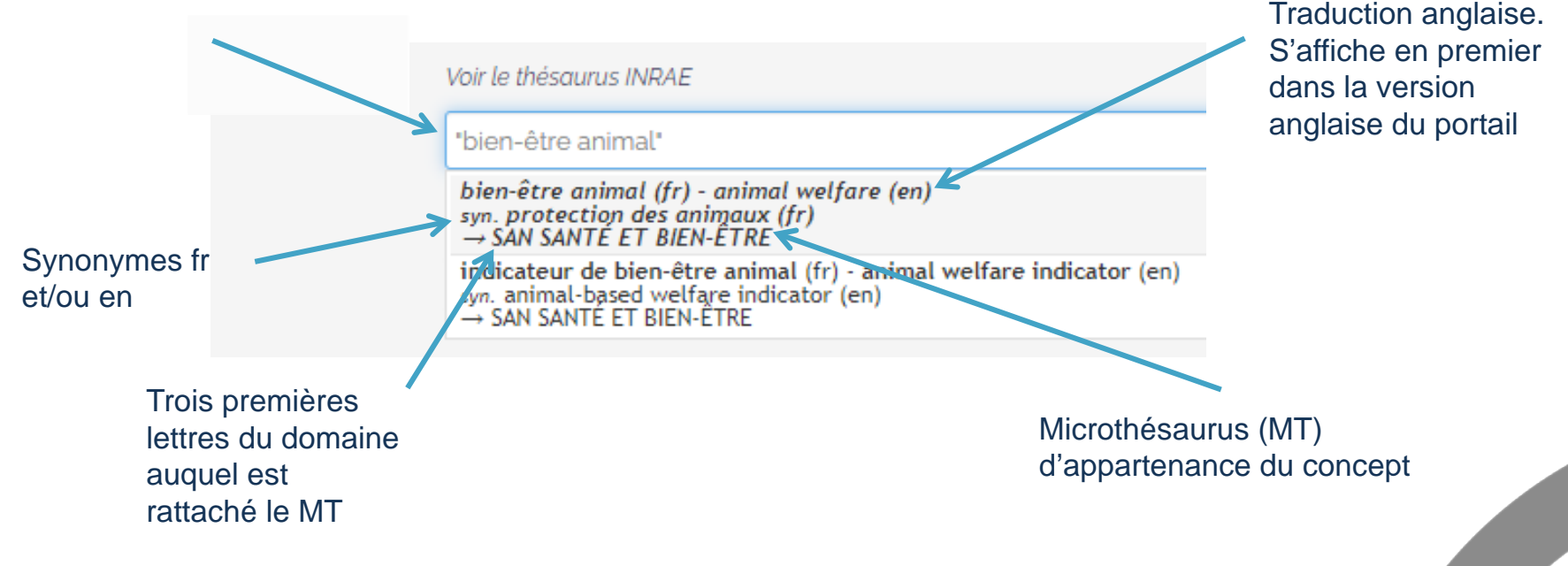

 Les éventuels concepts générique, spécifique, associé et l'URI du concept ne s'affichent pas.

#### Saisie d'un concept issu du thésaurus INRAE depuis HAL INRAE 4/5

- Informations sur le fonctionnement de la recherche par auto-<br>complétion :
	- Recherche dans le terme préférentiel, les synonymes et les traductions
	- Ne recherche pas dans les domaines ni les microthésaurus, qui ne peuvent pas servir à l'indexation
	- Insensible à la casse et aux accents
	- Opérateur AND par défaut. On peut utiliser les autres booléens (OR, NOT)
	- Recherche exacte (avec « ») possible
	- On ne peut pas sélectionner plusieurs concepts en même temps (avec ctrl + clic gauche) ; il faut relancer la recherche

#### Saisie d'un concept issu du thésaurus INRAE depuis HAL INRAE 5/5

#### Une fois le concept trouvé il suffit de cliquer dessus pour l'ajouter :

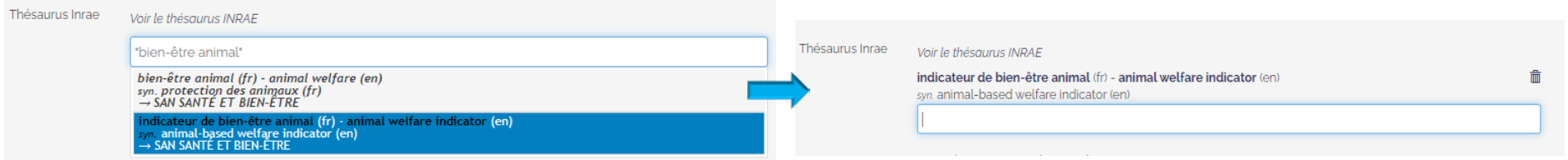

On peut rapatrier autant de concepts qu'on le souhaite.

Pour retirer un concept : cliquer sur le picto corbeille à droite du concept.

## Affichage des concepts dans la consultation d'un dépôt

Sur un dépôt HAL, cliquer sur « Voir la liste complète des métadonnées ».

Le champ Thésaurus INRAE affiche les concepts et leurs synonymes.

Le microthésaurus d'appartenance n'est pas affiché.

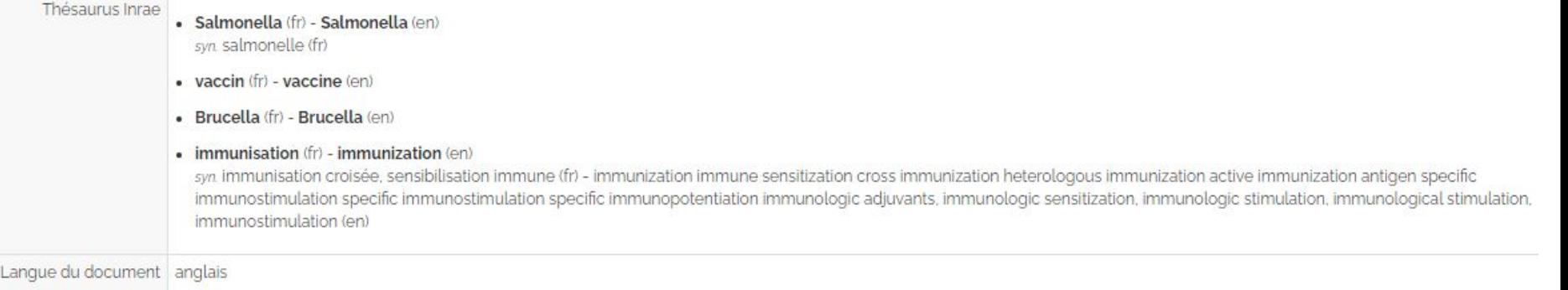

Une recherche par rebond sera possible à partir des concepts affichés dans le dépôt. Cliquer sur l'un des concepts affichera une liste des documents indexés avec ce même concept.

Elle sera mise en place lorsque suffisamment de documents auront été indexés avec le thesaurus INRAE.

Rechercher des documents indexés avec les termes du thésaurus INRAE

## Rechercher un document indexé par un concept du thésaurus INRAE dans HAL 1/2

- Lors d'une recherche simple dans HAL plusieurs champs sont interrogés simultanément :
	- Titre
	- Résumé
	- Auteur
	- … mais aussi le champ Thésaurus INRAE
- Ce n'est pas spécifique au portail HAL INRAE : une Recherche simple depuis n'importe quel portail HAL interroge aussi le champ Thésaurus INRAE
- La recherche interroge les termes préférentiels et les synonymes dans toutes les langues. Le « code » du concept (ex. c\_12755) est aussi interrogé.

#### Rechercher un document indexé par un concept du thésaurus INRAE dans HAL 2/2

 Le champ Thésaurus INRAE peut être interrogé spécifiquement en Recherche avancée **seulement depuis le portail HAL INRAE** :

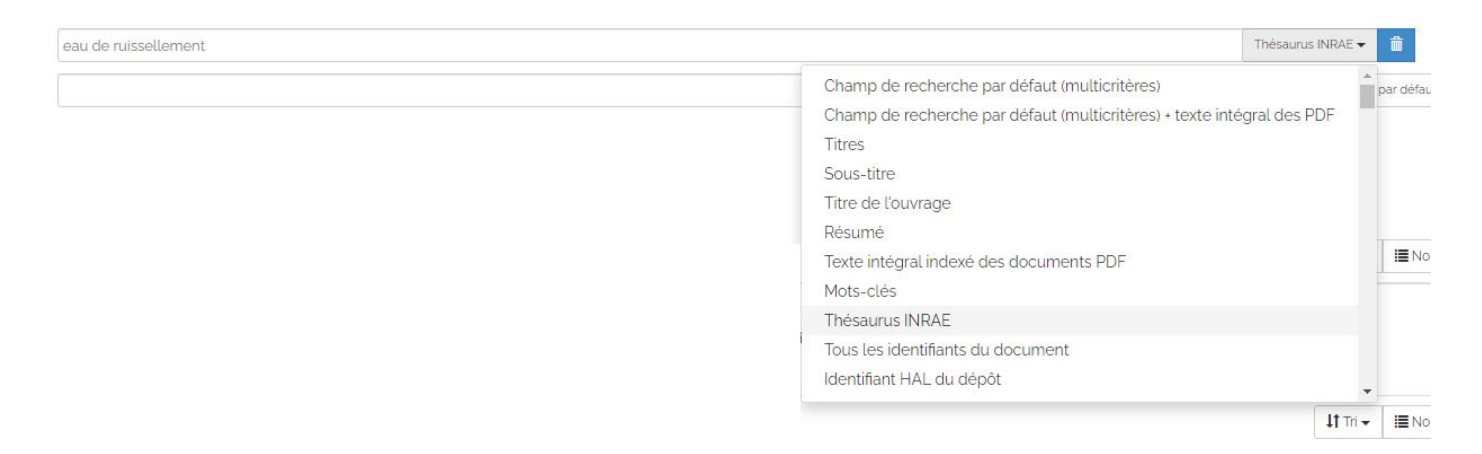

- Il n'y a pas d'auto-complétion côté Recherche
- On peut utiliser la recherche exacte et les opérateurs booléens :

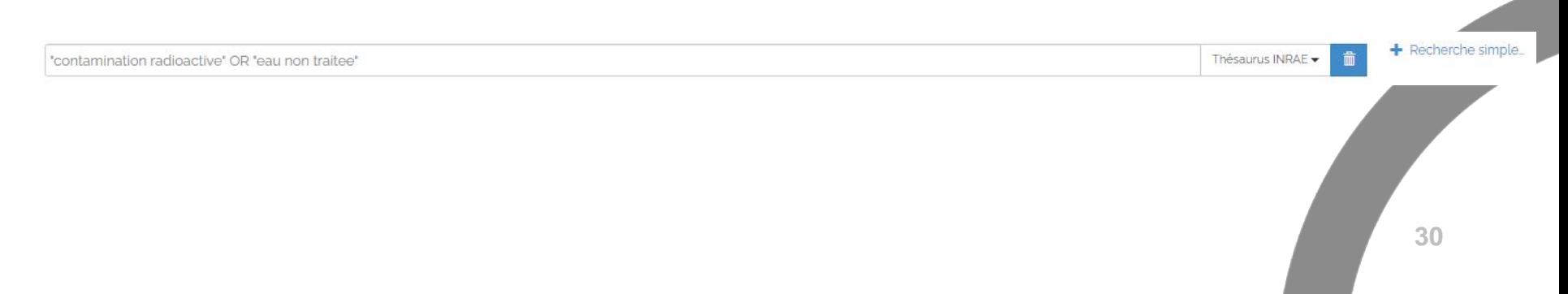

#### Export et API 1/2

- *Dans l'export avancé trois champs exportables :*
	- *inraeThesaurusAltLabel\_s = synonyme*
	- *inraeThesaurusCode\_s = code par exemple C25726 (pour construire URI)*
	- *inraeThesaurusPrefLabel\_s = terme préférentiel*

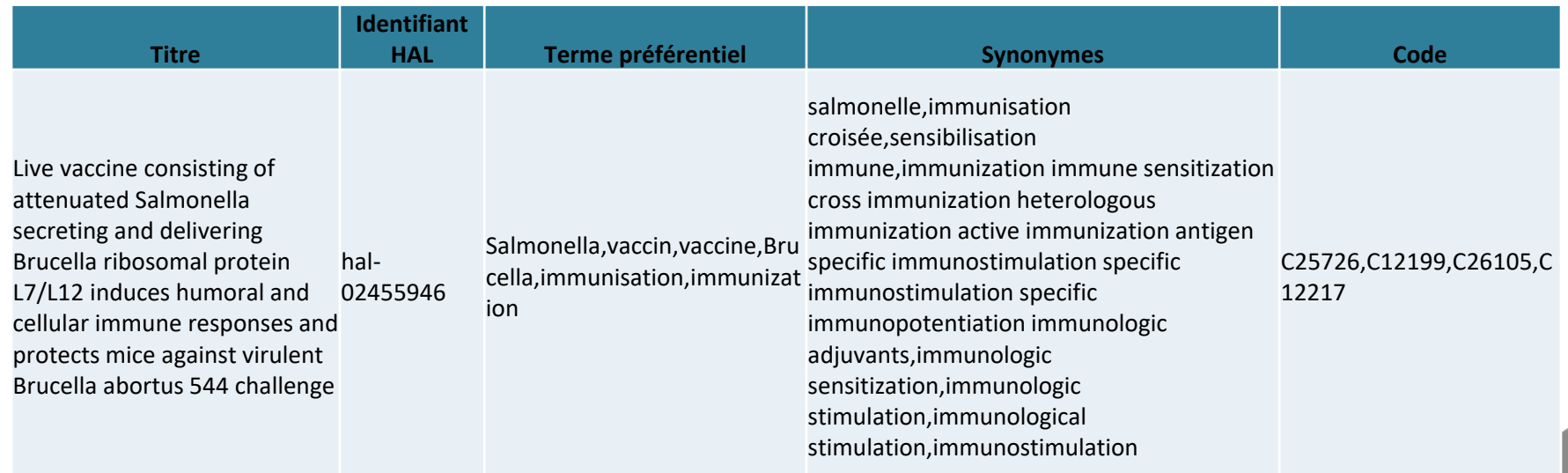

#### Export et API 2/2

 *Champs interrogeables par l'api également (champs indexés et stockés)* 

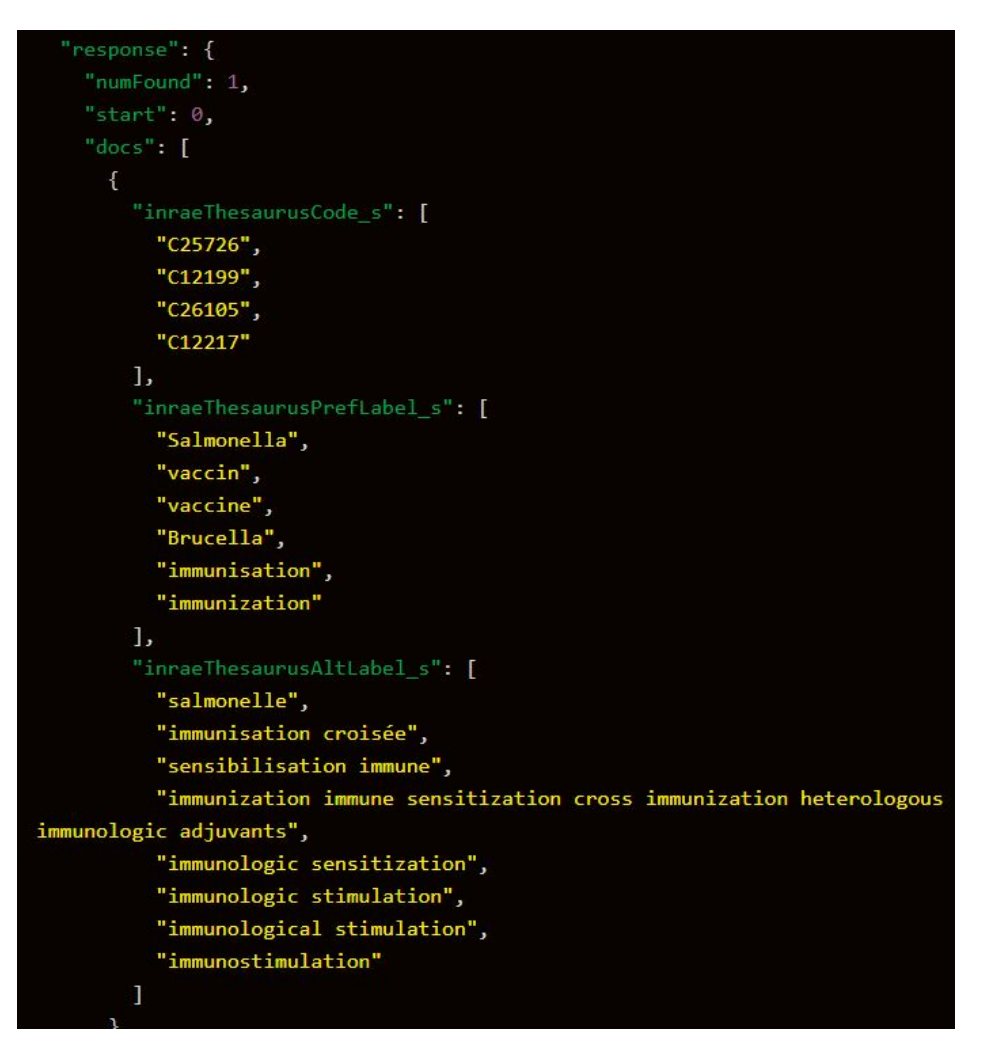

Les autres champs d'indexation dans HAL : rappel

# Les domaines dans HAL

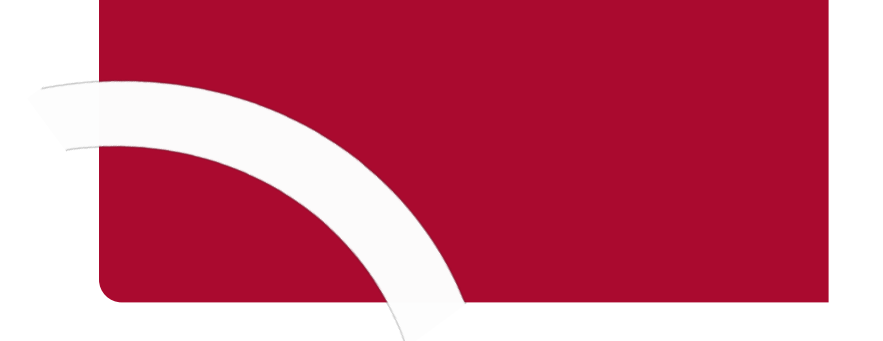

## Domaines dans HAL : généralités

Dans HAL (et donc HAL INRAE), le « Domaine » est un champ obligatoire qui permet de décrire la/les discipline(s) principale(s) d'un dépôt. Les domaines font partie du référentiel « Domaines [» d'AuréHAL.](https://aurehal.archives-ouvertes.fr/domain?locale=fr)

Voici les domaines dans le référentiel qui sont aussi présents dans tous les formulaires de dépôts, quelque soit le type de document. Ils existent en Français et en Anglais. Ces domaines sont présentés sous forme d'arborescence et ne sont pas modifiables. Ils sont administrés par le [CCSD](https://www.ccsd.cnrs.fr/le-ccsd/) qui gère et maintient HAL.

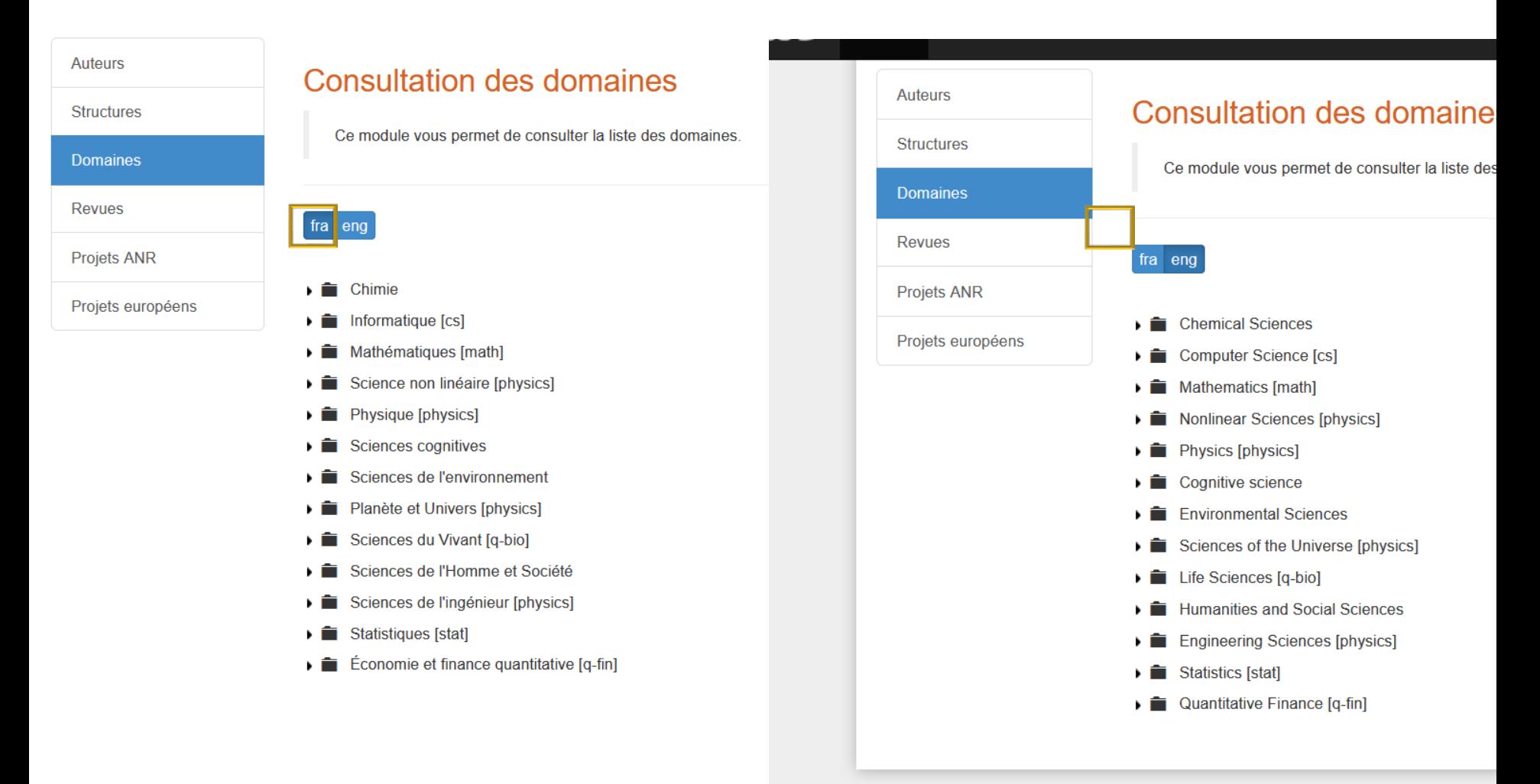

#### Domaines dans HAL : choix de la langue

Lors d'un dépôt dans un portail, la langue des domaines dépend du choix de la version française ou anglaise du portail.

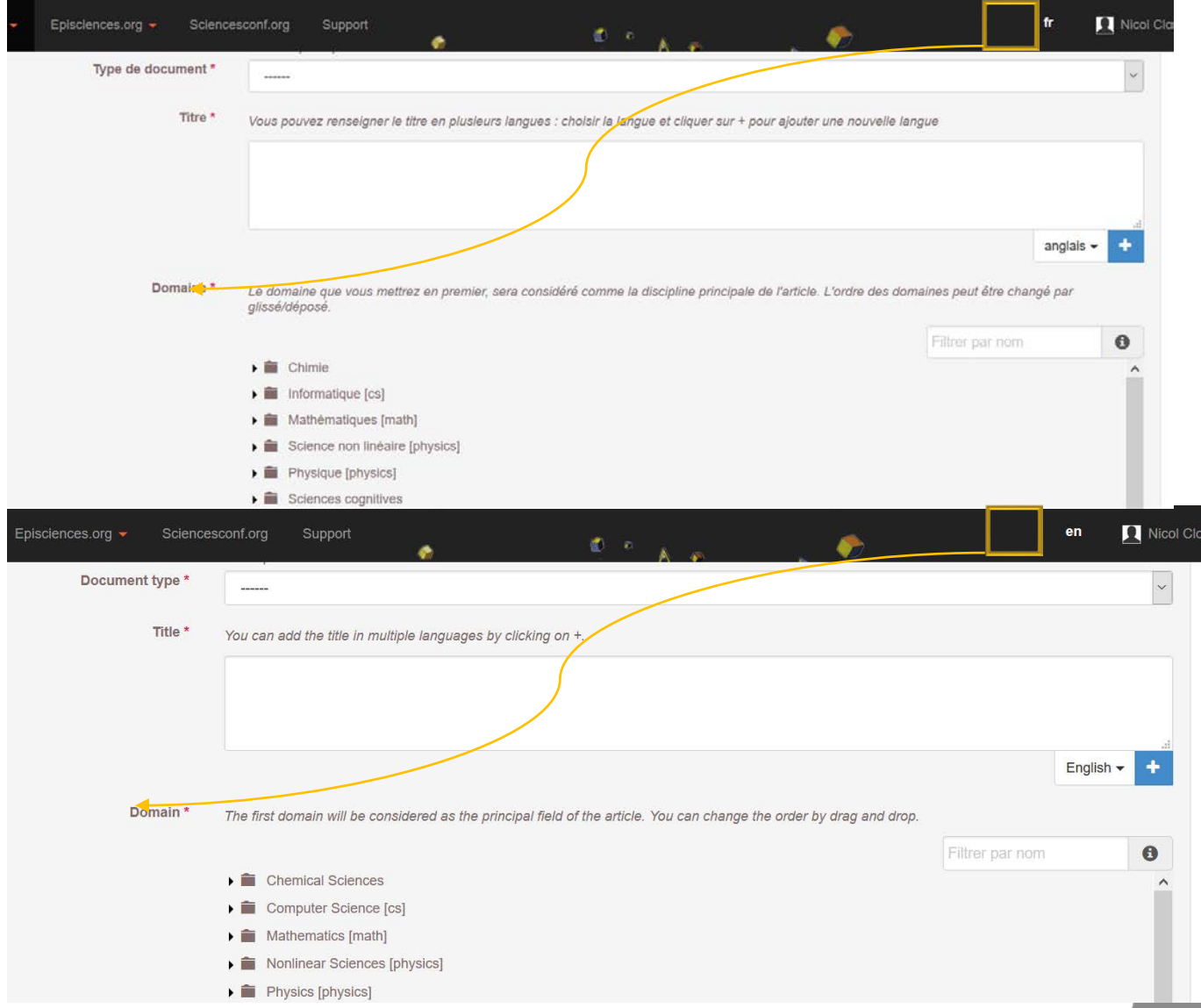

#### Domaines et sous-domaines dans HAL (1/2)

Un domaine comprend plusieurs sous-domaines. Par exemple, le domaine « Sciences du Vivant » comprend les sous-domaines « Alimentation et Nutrition », « Biologie animale », etc. Pour activer ou désactiver les sous-domaines, cliquez sur le pictogramme triangle.

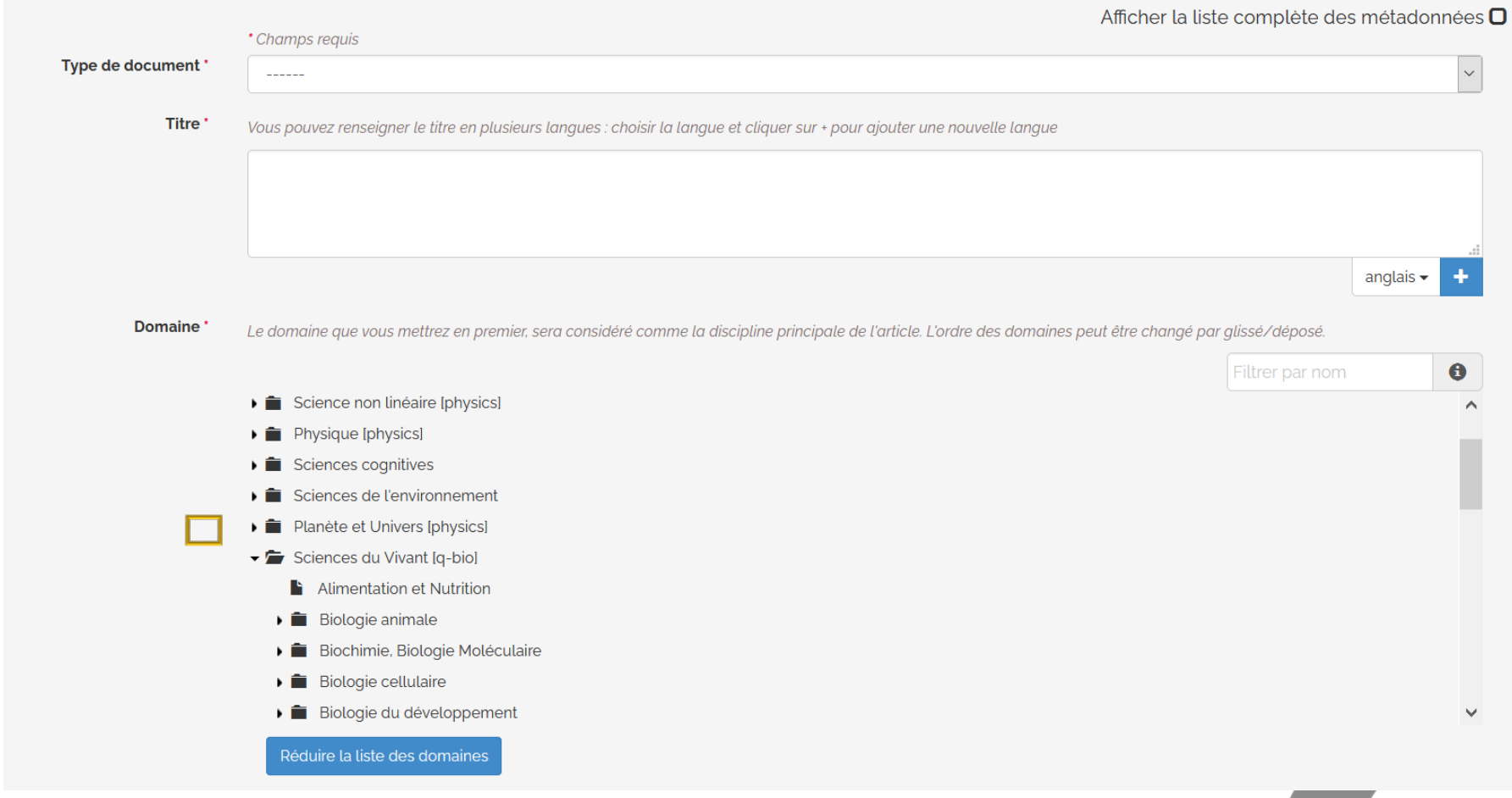

#### Domaines et sous-domaines dans HAL (2/2)

Un sous-domaine peut lui-même comporter des sous-domaines. Par exemple, le sous-domaine « Biologie Animale » comporte les sous-domaines : « Médecine vétérinaire et santé animale », « Zoologie des invertébrés » et « Zoologie des vertébrés ».

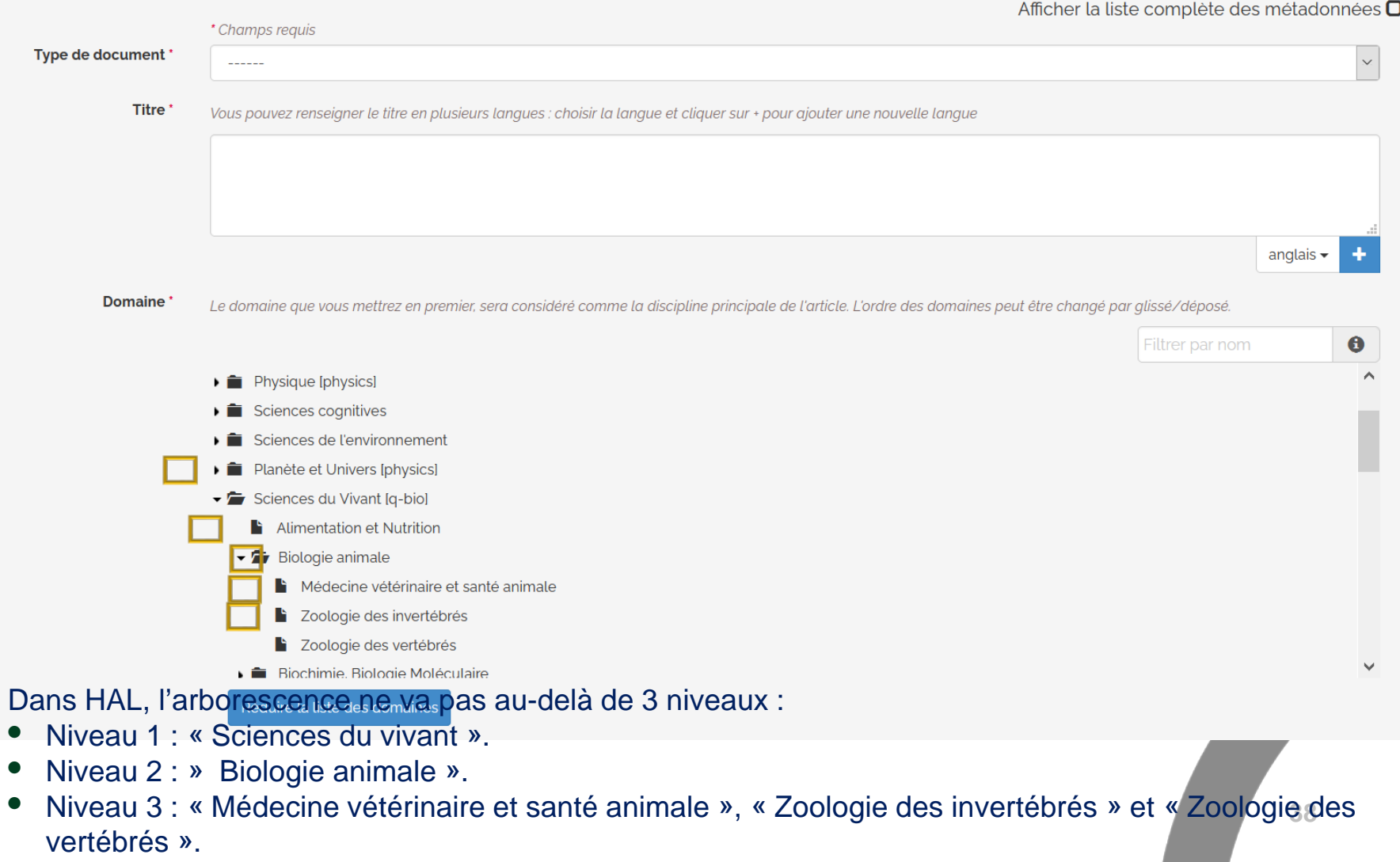

#### Domaines et sous-domaines : recherche à partir de l'interface de dépôt

A partir de l'interface de dépôt, vous pouvez faire une recherche sur le nom d'un domaine ou du sousdomaine. Pour cela, saisissez le terme dans la zone de recherche et cliquez sur le bouton « Entrée » du clavier. Dans cet exemple, la recherche porte sur le terme « zoologie ». Les résultats remontent le terme recherché et son emplacement dans l' arborescence.

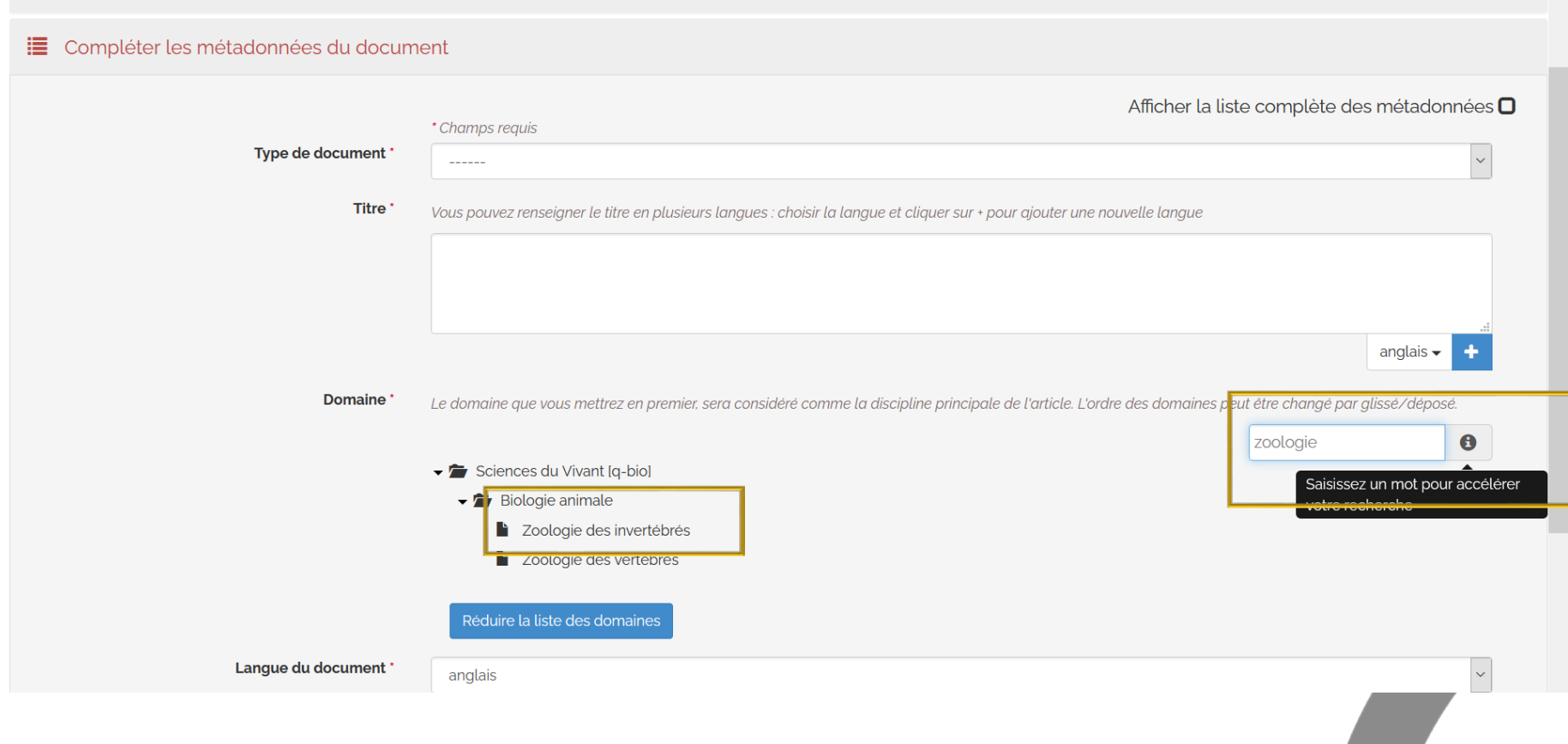

## Ajouter un domaine lors du dépôt (1/3)

**1**

Comme dit précédemment, il est obligatoire de renseigner au moins un domaine dans HAL, sans quoi, il n'est pas possible de valider le dépôt. Le choix du domaine dépend de l'analyse intellectuelle du document décrite dans le chapitre précédent « Indexation : démarche ». Nous montrons ici comment ajouter un ou plusieurs domaines (ou sous-domaines) dans HAL. Prenons un exemple d'une publication portant sur la biologie végétale.

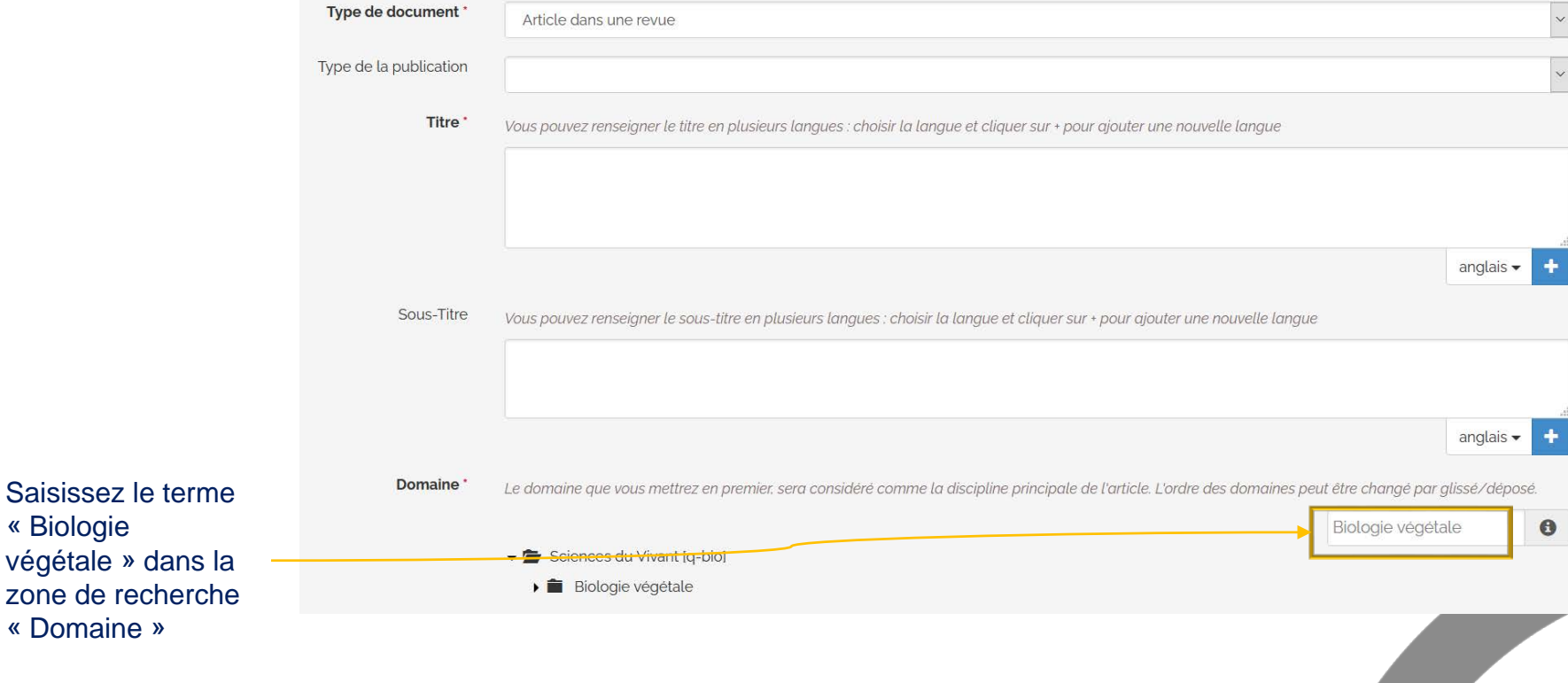

**Si après recherche le domaine n'apparaît pas, il faut alors dérouler l'arborescence du domaine supérieur le plus pertinent pour recherche le/les termes adéquats.**

## Ajouter un domaine lors du dépôt (2/3)

**2**

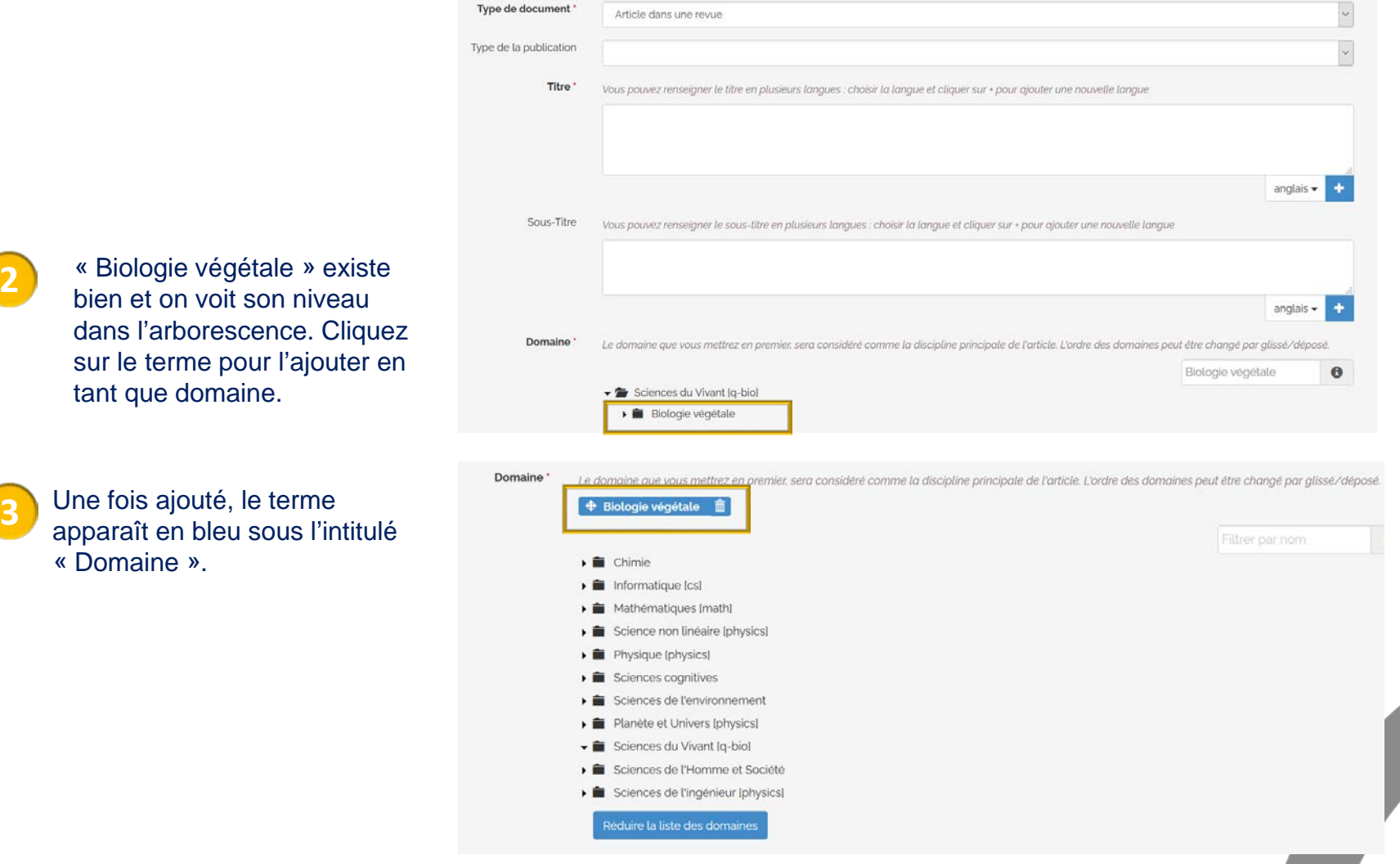

#### Ajouter un domaine lors du dépôt (3/3)

**4**

Vous pouvez ajouter à « Biologie végétale » son domaine principale « Sciences du vivant », toujours en cliquant sur le terme.

![](_page_42_Figure_3.jpeg)

## Supprimer un domaine lors du dépôt

![](_page_43_Figure_1.jpeg)

- Chimie
- Informatique [cs]
- Mathématiques [math]
- Science non linéaire [physics]
- $\triangleright$  **in** Physique [physics]
- Coionnese compitivos

Filtrer par nom

## Domaines : ajout d'un code JEL (Economie) 1/3

Le code JEL est la classification de référence en économie, édictée par le Journal of Economic Literature.

Dans HAL, un champ mot-clé JEL est proposé si une des disciplines suivantes est sélectionnée comme premier domaines : **« Économie et finance quantitative »** ou **« Sciences de l'homme et la société** » avec le sous-domaine « Économie et finances » ou **« Sciences de l'homme et de la société »** avec le sous-domaine « Gestion et management ».

![](_page_44_Figure_3.jpeg)

## Domaines : ajout d'un code JEL (Economie) 2/3

Exemple d'aout d'un code JEL avec le domaine **« Sciences de l'homme et la société »** et le sousdomaine « Économie et finances »

![](_page_45_Picture_18.jpeg)

## Domaines : ajout d'un code JEL (Economie) 3/3

Exemple d'une notice avec les domaines « Économie et finance quantitative » et « Sciences de l' homme et la société » et les mots-clés JEL : <https://hal-inrae.archives-ouvertes.fr/hal-02791182>

![](_page_46_Picture_16.jpeg)

## Domaines : ajout d'un de la classification ACM (Informatique) 1/2

Le système de classification informatique de l'ACM est un système de classification des matières pour l'informatique réalisé par l'[ACM](https://www.acm.org/publications/class-2012). Cette classification est utilisée pour indexer les différentes publications en informatique afin d'organiser les sujets par domaine.

Dans HAL, un champ classification ACM est proposé si « Informatique » est sélectionné comme premier domaine. Attention, une fois ce domaine sélectionné, il faut descendre dans le formulaire de dépôt pour voir les champs Classification ACM 2012 et Classification ACM 1998.

![](_page_47_Picture_36.jpeg)

#### Domaines : ajout d'un de la classification ACM (Informatique) 2/2

![](_page_48_Picture_1.jpeg)

- $\triangleright$   $\blacksquare$  Computing methodologies
- $\blacktriangleright$   $\blacksquare$  Applied computing
- Social and professional topics

# Champs Motsclés

![](_page_49_Picture_1.jpeg)

#### Champs « Mots-clés » 1/3

Le champ Mots-clés permet une indexation libre de la publication déposée. En général, il s'agit des mots-clés figurant sur la publication ou servant à affiner son indexation.

Dans HAL, en début de saisie, l'auto-complétion suggère une liste de mots-clés déjà utilisés dans HAL.

![](_page_50_Picture_20.jpeg)

#### Champs « Mots-clés » 2/3

Pour ajouter un mot clé cliquez sur le pictogramme **et des sélectionnez** à chaque fois la langue du terme en activant le menu déroulant à l'aide du pictogramme flèche  $\rightarrow$ 

![](_page_51_Picture_22.jpeg)

#### Champs « Mots-clés » 3/3

Si les mots-clés sont tous dans la même langue vous pouvez aussi les saisir à la suite. Les caractères "," (virgule) et ";" (point-virgule) peuvent être utilisés pour séparer une liste de motsclés.

![](_page_52_Picture_38.jpeg)

#### Vous pouvez ensuite sélectionner une deuxième langue et saisir une autre liste de mots-clés.

![](_page_52_Picture_39.jpeg)

#### Après l'enregistrement de la notice, les mots-clés apparaissent comme suit.

Mots-clés

 $fr$ 

Poultry, Pharmaco-epidemiology, Antibiotic, Risk factor, Case-control study en

Facteur de risque, antibiotique, volaille

# Champs « Mots-clés (Mesh)

![](_page_53_Picture_1.jpeg)

## Champs « Mots-clés (MeSH: Medical Subject Headings)

Le [MeSH](http://mesh.inserm.fr/FrenchMesh/) (Medical Subject Headings) est le thésaurus de référence dans le domaine biomédical. La NLM (U.S. National Library of Medicine), qui l'a construit et le met à jour chaque année, l'utilise pour indexer et permettre d'interroger ses bases de données, notamment MEDLINE/PubMed.

![](_page_54_Figure_2.jpeg)

**Champs** « Indexation contrôlée »

![](_page_55_Picture_1.jpeg)

#### Indexation contrôlée

Dans HAL INRAE, le champ "Indexation contrôlée" n'est pas disponible à la saisie. Il a servi lors de la migration des données d'Irstea Publications et de ProdInra à la reprise des termes issus des thésaurus Irstea et VocInra. Ci-dessous un exemple de notice avec la reprise des termes de VocInra : https://hal-inrae.archives-ouvertes.fr/hal-02801831

![](_page_56_Picture_21.jpeg)

# **Classification** PACS, MSC

![](_page_57_Picture_1.jpeg)

## Classification PACS, MSC

Le champ « Classification » est utilisé essentiellement en Physique et en Maths en s'appuyant sur les classifications PACS (Physics and Astronomy [Classification Scheme\)](https://journals.aps.org/PACS) et MSC (Mathematics Subject [Classification\). Ci-dessous un exemple de notice avec la classification MSC : https://hal.archives](https://mathscinet.ams.org/msc/pdfs/classifications2010.pdf)ouvertes.fr/LPENS/hal-02796984v1

![](_page_58_Picture_23.jpeg)

Cas pratiques de saisie avec le thésaurus INRAE

#### A vous de jouer !

#### Testez l'indexation avec le thésaurus dans HAL INRAE

Connectez-vous à<https://inrae.halpreprod.archives-ouvertes.fr/>

 Depuis le formulaire de dépôt réalisez un dépôt test, inspiré d'une vraie publication ou non peu importe !

- Ce qui compte c'est de l'indexer avec un ou plusieurs termes du thésaurus INRAE. Vous pouvez consulter le Thésaurus INRAE pour y rechercher des termes, puis les retrouver [dans l'interface de saisie HAL INRAE : https://vocabulaires.irstea.fr/skosmos](https://vocabulaires.irstea.fr/skosmos-new/thesaurus/fr/)new/thesaurus/fr/
- N'attachez pas de pdf. Faites un dépôt de notice seulement pour que celui-ci soit visible tout de suite ;-)
- Notez l'identifiant du dépôt (hal-xxxxxxx) pour qu'on retrouve facilement la publication si elle s'est égarée !
- Retrouvez votre dépôt en cherchant sur le champ Thésaurus Inrae de la Recherche avancée
- Retour d'expérience : faites-nous part de vos remarques, questions, problèmes…